### Land Records

# R. Reports Menu: 5. Land Record Codes

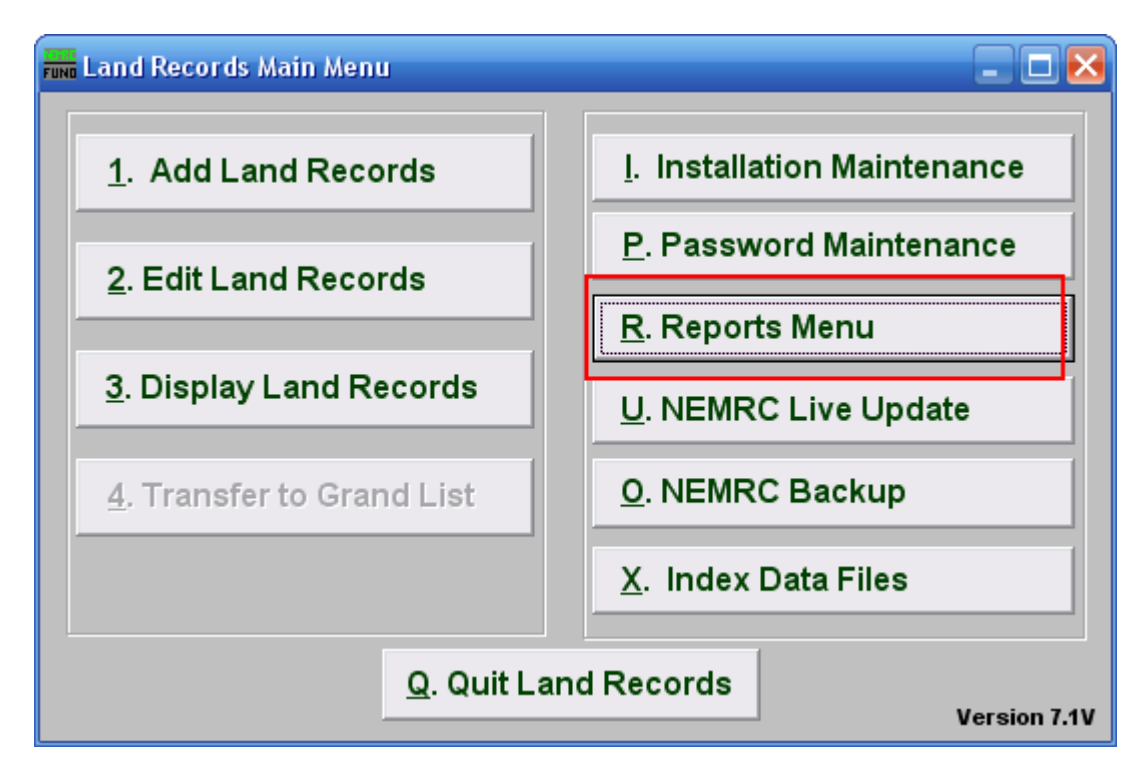

Click on "R. Reports Menu" from the Main Menu and the following window will appear:

## Land Records

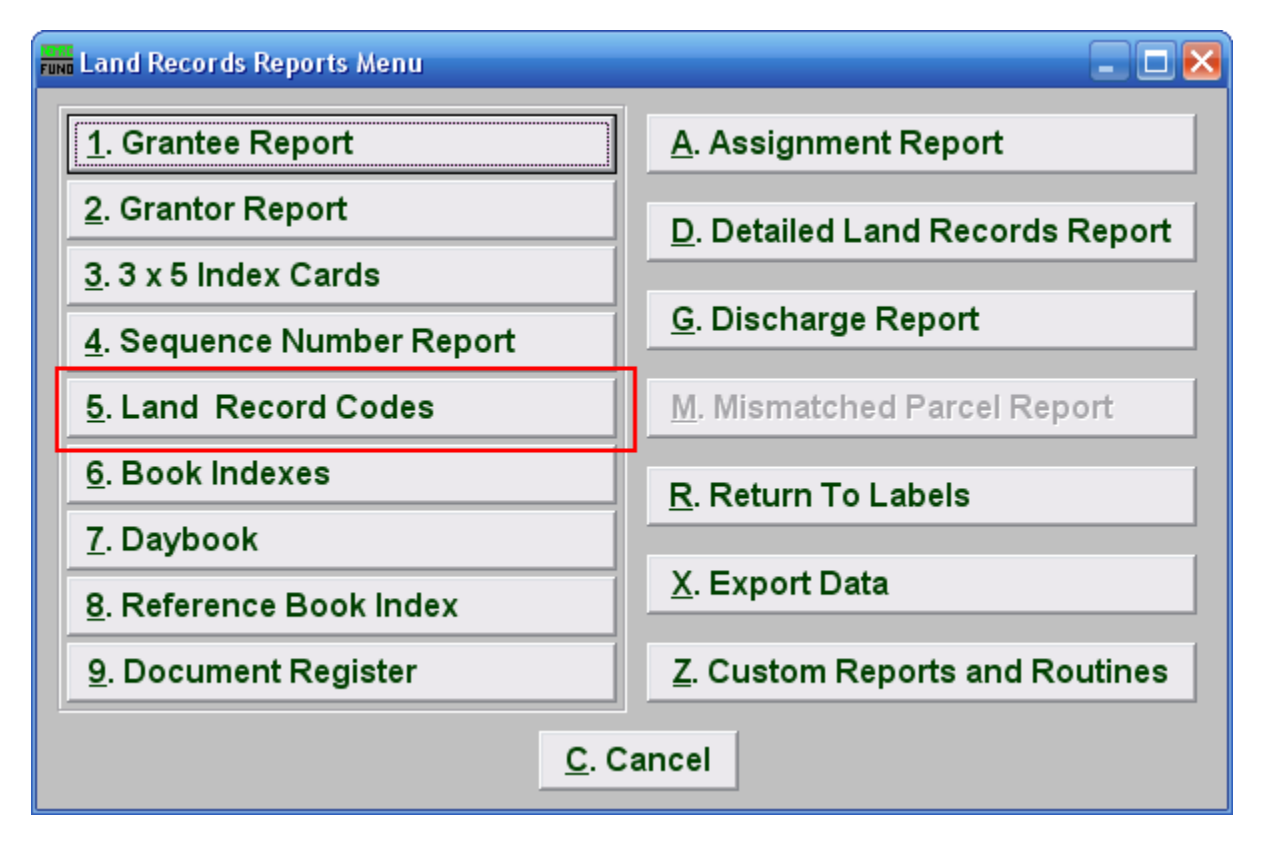

Click on "5. Land Record Codes" from the Reports Menu and the following window will appear:

### Land Records

# Land Record Codes

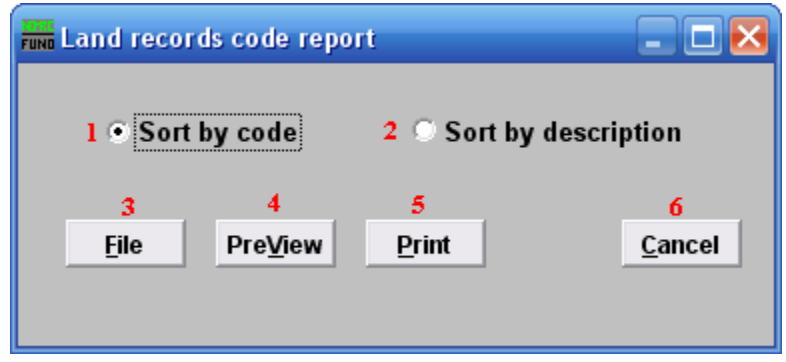

- 1. Sort by code: Select this option to output the data according to the user defined code.
- 2. Sort by description: Select this option to output the data according to the user defined description of the code.
- 3. File: Click this button to save this report on this computer. Refer to GENERAL FILE for more information.
- 4. PreView: Click this button to preview this report. Refer to GENERAL PREVIEW for more information.
- 5. Print: Click this button to print this report. Refer to GENERAL PRINTING for more information.
- 6. Cancel: Click "Cancel" to cancel and return to the Reports Menu.